# Налаштування IPTV приставки iNeXT TV 2e

Підключіть джерело живлення до приставки та підключіть приставку до телевізора.

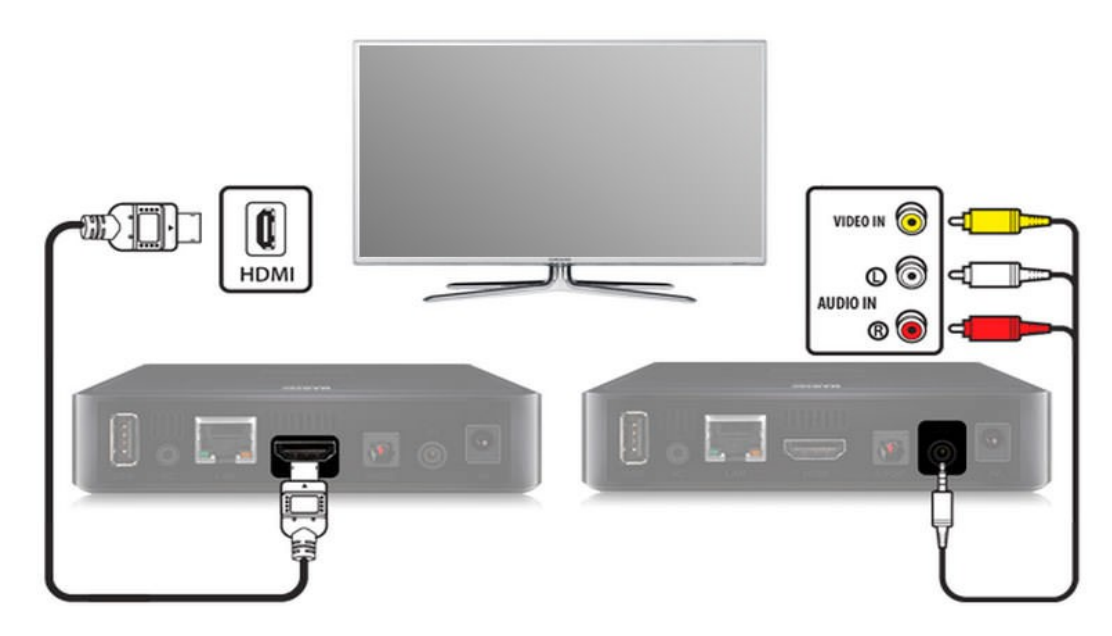

Увімкніть телевізор і виберіть джерело сигналу за допомогою пульта управління телевізора (в залежності від марки телевізора кнопка може називатися *SOURCE, INPUT, HDMI, TV / AV*, див. Інструкцію до телевізора).

Після завантаження пристрою на екрані буде головне меню приставки:

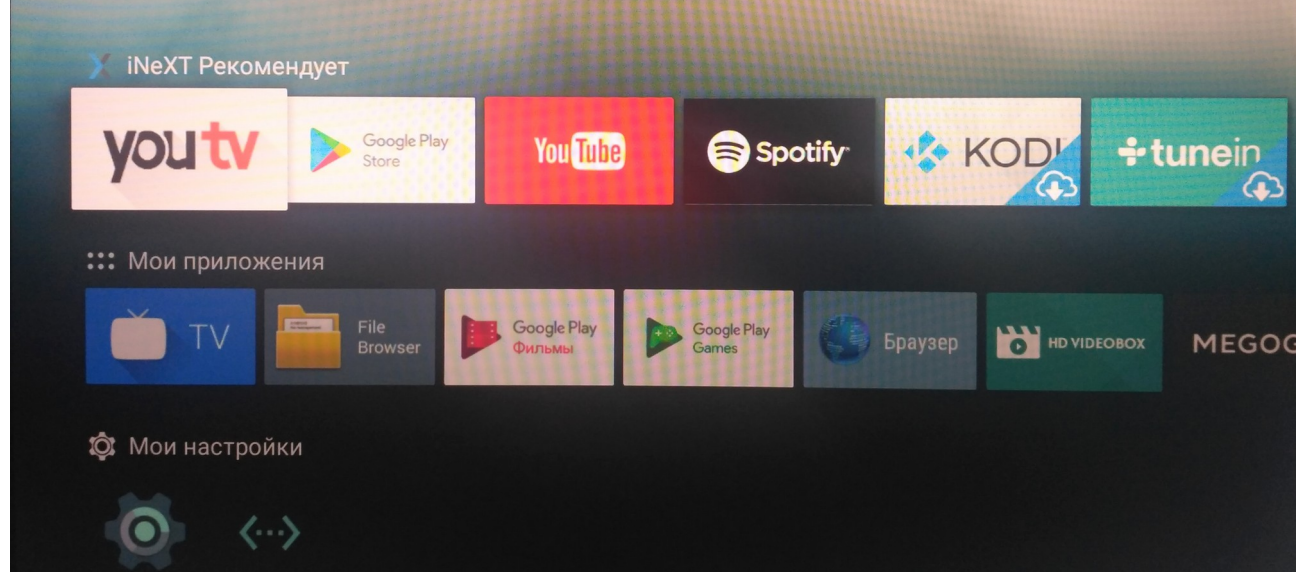

Навігація в інтерфейсі приставки здійснюється кнопками зі стрілками, вибір пункту меню — кнопкою *ОК*, повернення назад — кнопкою *BACK*.

# Підключення до мережі інтернет

Щоб підключити приставку до домашньої мережі можна за допомогою WI-Fi або Ethernet.

Для налаштування мережі переходимо в розділ «*Мои настройки»,*  вибираємо *пункт «Сеть».*

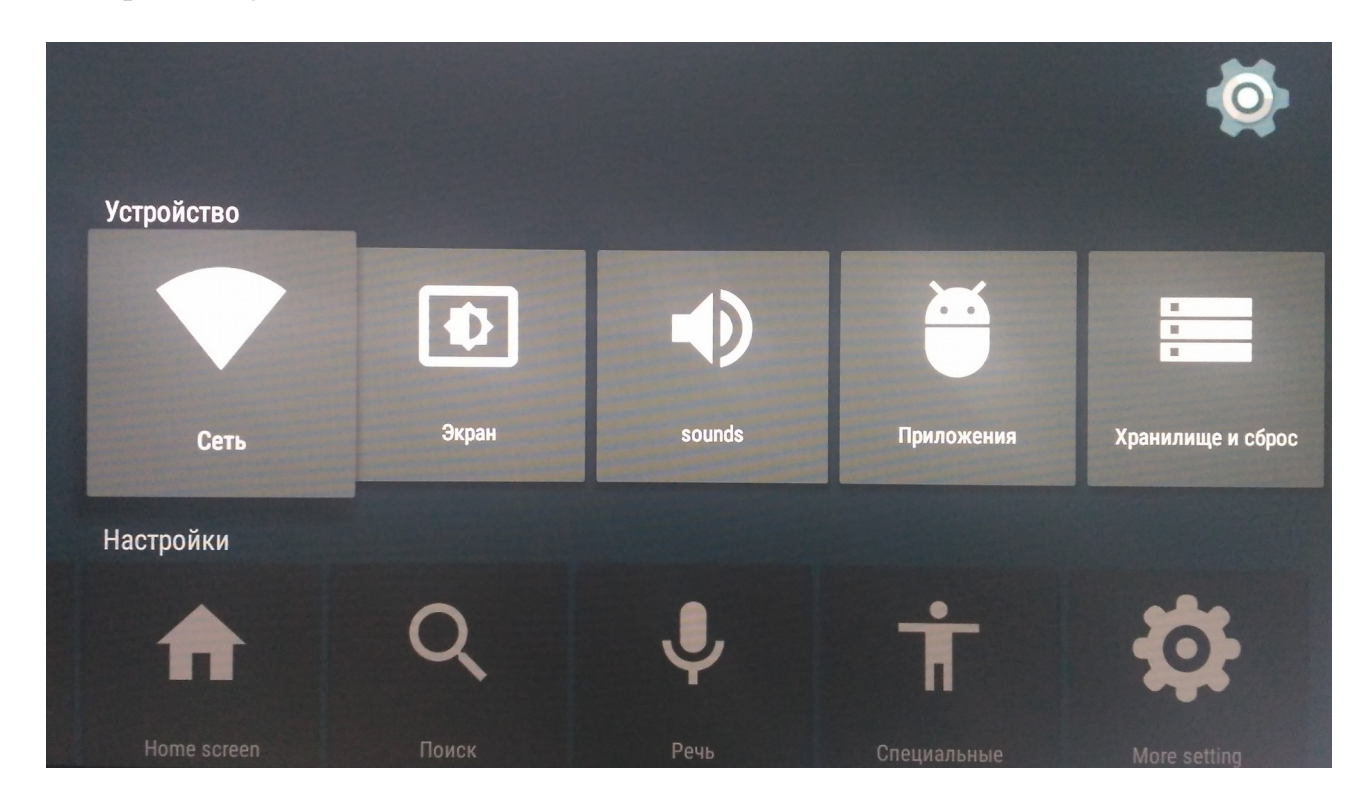

В налаштуваннях мережі необхідно вибрати потрібний тип підключення — **Wi-FI або Ethernet.** 

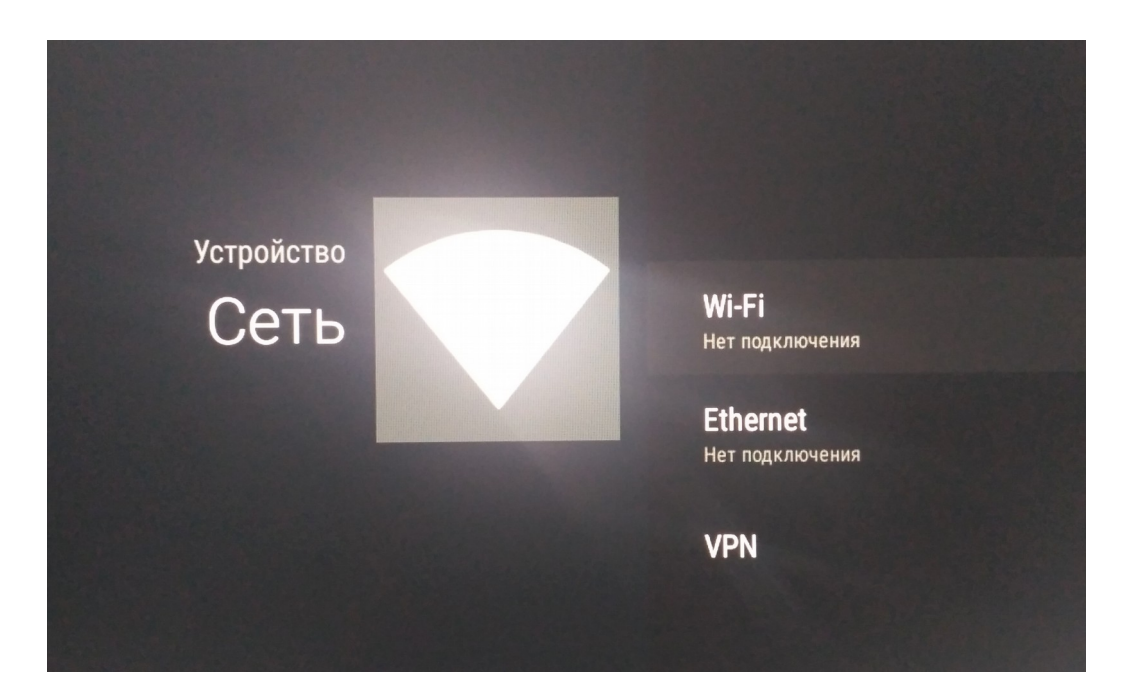

## Підключення через Wi-Fi

При використанні даного типу підключення необхідно вибрати вашу Wi-Fi мережу і ввести пароль.

**Примітка**: Wi-Fi приймач активується тільки при відключеному Ethernet кабелі!

*Компанія не гарантує якісну трансляцію телебачення через Wi-Fi мережу. Ми рекомендуємо підключати приставку через Ethernet кабель до мережі інтернет.*

### Підключення через Ethernet

Підключення можна зробити допомогою патч-корду (мережевого кабелю), з'єднайте LAN порт маршрутизатора (роутера) з роз'ємом LAN приставки.

Після цього в налаштуваннях Ethernet перейдіть в пункт «Расширенные **настройки»**, потім «**Настройки IP-адреса**» і виберіть «ИСПОЛЬЗОВАТЬ **DHCP**».

*За замовчуванням, приставка автоматично встановлює оптимальний відео режим, який підтримує ваш телевізор.*

## Оновлення прошивки до актуальної версії

В меню «**Мои настройки**» перейдіть в пункт «**Об устройстве**».

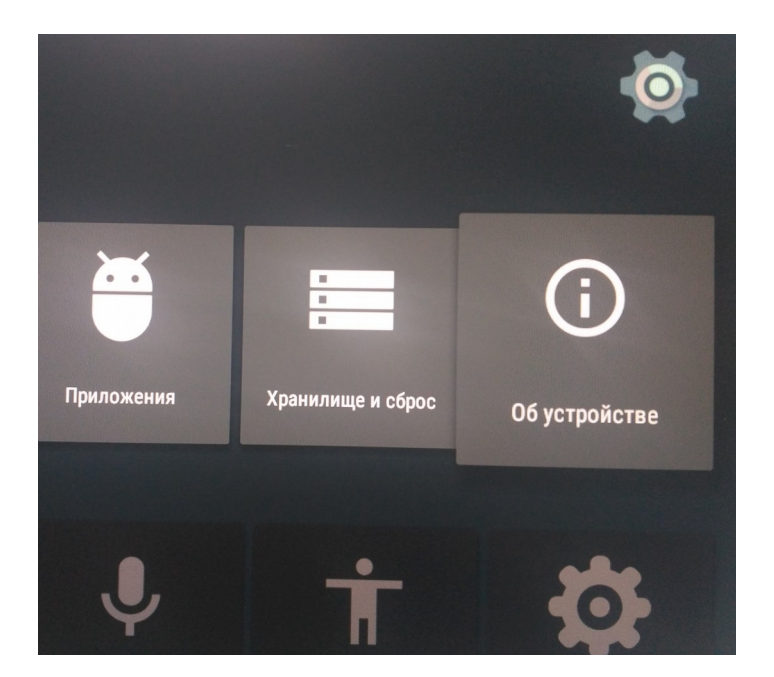

Виберіть «*Обновление системы*».

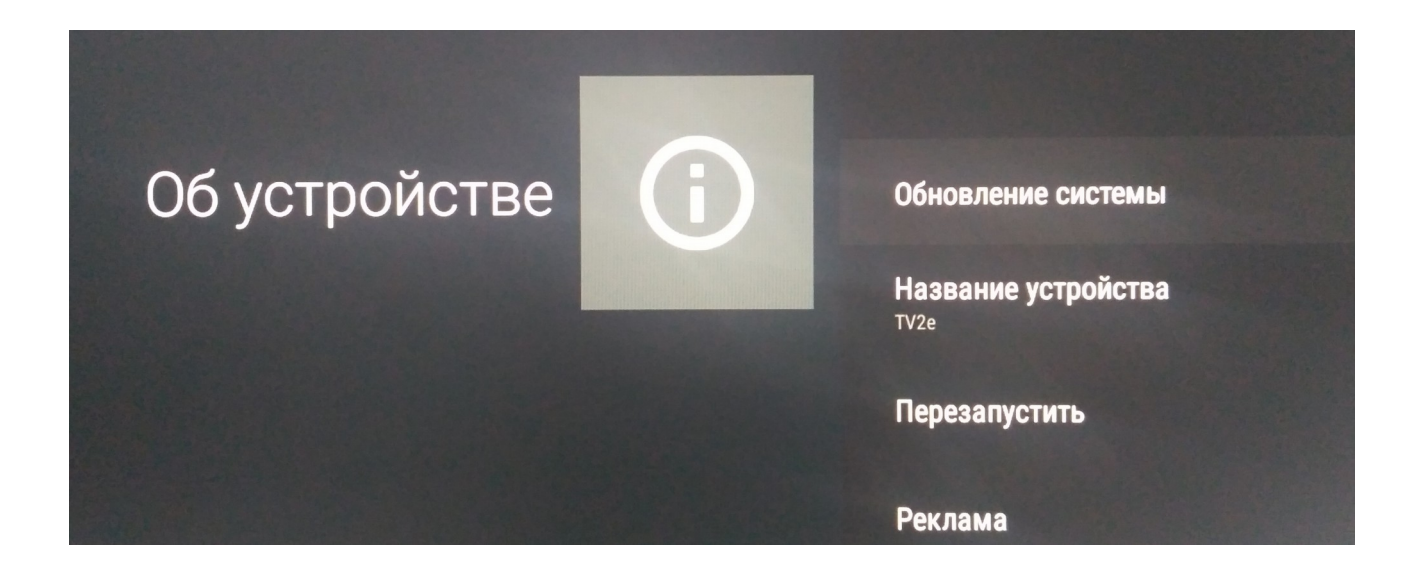

Оберіть пункт **Online Update** і слідуйте підказкам приставки. Після оновлення прошивки приставка перезавантажиться.

# Налаштування IPTV

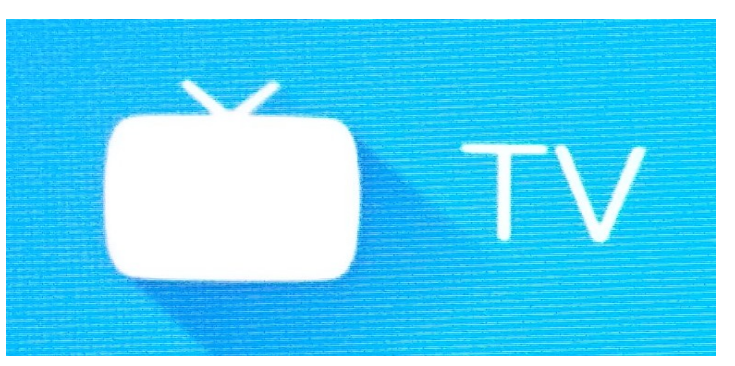

У розділі «*Мои приложения*» вибираємо додаток «**TV**»:

У меню програми вибираємо:

## *INeXT LiveChannel → Список каналов → Интернет провайдер*

Серед списку шукаємо назву провайдера:

### «SUNLINE Network»  $\rightarrow$  OK  $\rightarrow$  Сделать активным  $\rightarrow$  Готово

Для запуску телебачення при включенні приставки необхідно додаток додати в автозагрузку:

В розділі «*Мои настройки» обираємо пункт «Автозапуск приложения».*

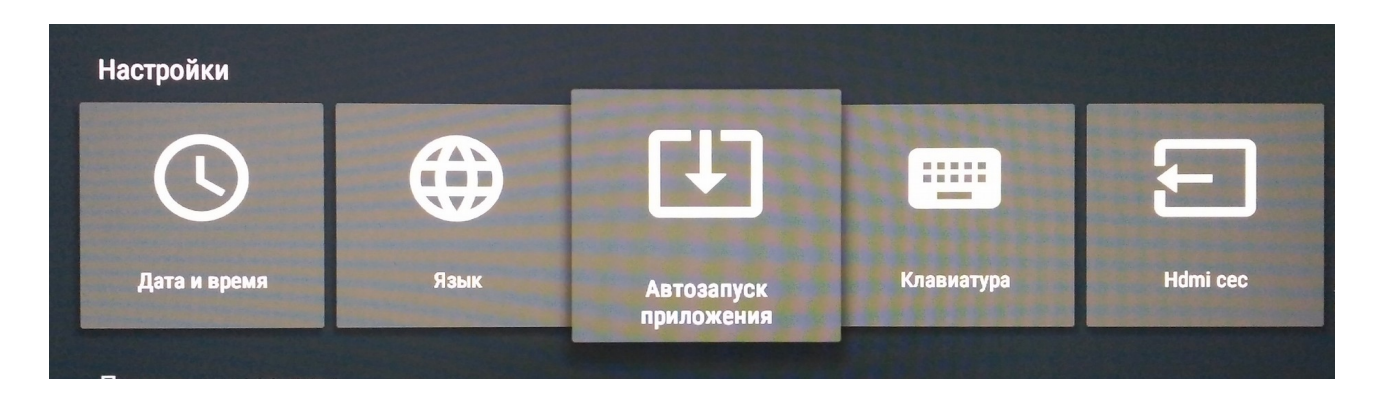

В списку вибараємо додаток Life TV і натискаємо кнопку ОК.

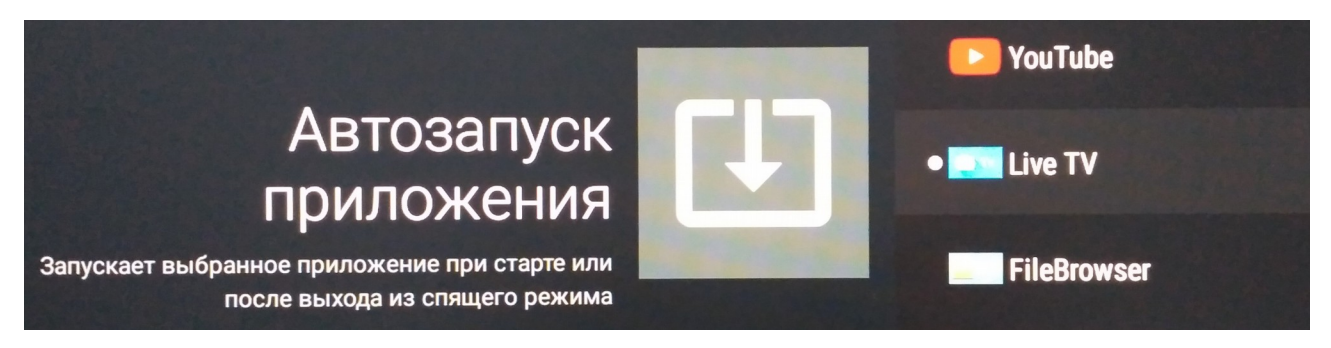

На цьому налаштування приставки для перегляду IPTV завершено.